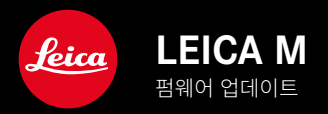

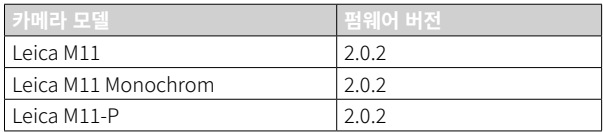

# 신규

• 렌즈 교체 시 먼지 차단 기능을 이제 수동으로 설정할 수 있습니다.

## 오류 수정

다음과 같은 오류가 수정되었습니다.

- 테더링 모드에서 이미지 전송 중 카메라를 끌 경우 이미지 손실 발생 해결
- Leica FOTOS와 관련한 테더링 오작동 해결
- 재생 모드에서 확대 시 화면 깜빡임 발생 해결
- Extended Dynamic Range 기능의 설정이 사용자 프로파일에 저장되지 않는 문제 해결
- 카메라를 끌 경우 이전에 선택한 사용자 프로파일이 공장 설정으로 초기화되는 문제 해결

## 메모리 카드 사용에 대한 중요 정보

• 드물게 UHS-I SD 카드 사용 시 기술적 문제가 발생할 수 있습니다. 해당 SD 카드의 최적화는 추후 FW 업데이트에 이미 포함되어 있습니다. Leica는 일반적으로 이러한 오류를 방지하고 카메라의 최상의 성능을 보장하기 위해 UHS-II 카드를 사용할 것을 권장합니다.

## DNG 파일 가져오기에 대한 중요 정보

• 드물게 SD 카드에서 예컨대, Adobe Photoshop 및 Adobe Photoshop Lightroom과 같은 이미지 처리 프로그램으로 DNG를 가져올 때 데이터 구조가 손상되어 DNG를 읽을 수 없게 되는 경우가 있습니다. 이 오류는 곧 수정될 예정입니다.

## "테더링 촬영" 사용에 대한 중요 정보(M11-P만 해당)

• 테더링을 Leica Content Credentials과 함께 사용하면 이미지 파일이 올바르지 않게 생성됩니다. 이 오류는 곧 수정될 예 정입니다.

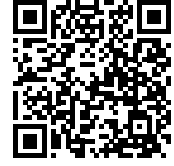

상세한 사용 설명서는 아래에서 다운로드할 수 있습니다. http://kr.leica-camera.com/Service-Support/Support/Download

상세한 사용 설명서의 무료 사본을 주문하려면 아래에 등록하십시오. www.order-instructions.leica-camera.com

# 펌웨어 업데이트

Leica는 고객님의 카메라를 개선하고 최적화하기 위해 지속적으로 노력 합니다. 카메라의 많은 기능은 전적으로 소프트웨어로 제어되므로 추후 기능 개선 및 확장을 위한 요소가 카메라에 설치될 수 있습니다. 이를 위 해 Leica는 정해진 주기없이 당사 홈페이지에서 다운로드 가능한 펌웨어 업데이트를 제공합니다.

카메라를 제품 등록하면 Leica로부터 새로운 업데이트 알림을 받을 수 있 습니다. Leica FOTOS 사용자는 또한 Leica 카메라의 펌웨어 업데이트에 대한 정보를 자동으로 받습니다.

펌웨어 업데이트는 두 가지 방법으로 설치할 수 있습니다.

- Leica FOTOS 앱을 통해 간편하게 설치
- 카메라 메뉴에서 직접 설치

설치된 펌웨어 버전을 확인하려면:

- ▸ 메인 메뉴에서 카메라 정보를 선택합니다.
	- 카메라 펌웨어 버전 메뉴 항목 옆에 현재 펌웨어 버전 이름이 표시됩 니다.

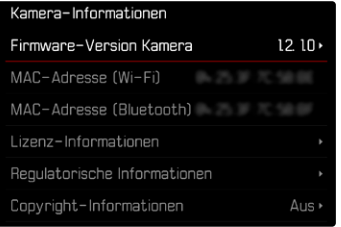

카메라의 정품등록 및 펌웨어 업데이트 또는 펌웨어 다운로드에 대한 자 세한 정보 및 경우에 따라 본 설명서의 내용 변경 및 추가 사항은 아래의 " 고객 서비스" 영역에서 확인할 수 있습니다.

club.leica-camera.com

### 펌웨어 업데이트 실행

펌웨어 업데이트 과정이 중단되면 장비에 돌이킬 수 없는 심각한 손상 을 줄 수 있습니다!

따라서 펌웨어를 업데이트하는 동안에는 다음 정보에 특히 주의를 기 울여야 합니다.

- 카메라 전원을 끄지 마십시오!
- 메모리 카드를 제거하지 마십시오!
- 배터리를 제거하지 마십시오!
- 렌즈를 분리하지 마십시오!

### 참고

• 배터리가 충분히 충전되지 않은 경우 경고 메시지가 표시됩니다. 이 경 우에는 먼저 배터리를 충전하고 위에 설명된 작업을 반복하십시오.

• 카메라 정보 하위 메뉴에서 자세한 장치 및 국가별 승인 표시 또는 번호 를 확인하십시오.

### 준비

- ▸ 배터리를 완전히 충전한 다음 카메라에 넣으십시오.
- ▸ 만일에 있을 수 있는 메모리 카드의 모든 펌웨어 파일을 제거하십시오.
	- 메모리 카드의 모든 촬영물을 백업한 다음 카메라에서 포맷을 진행 할 것을 권장합니다. (주의: 데이터 손실! 메모리 카드를 포맷할 경우 메모리 카드에 존재 하는 모든 데이터가 삭제됩니다.)
	- 만일의 경우를 위해 내장 메모리에 있는 파일도 백업해야 합니다.
- ▸ 최신 펌웨어를 다운로드하십시오.
- ▸ 메모리 카드에 저장하십시오.
	- 펌웨어 파일은 메모리 카드의 최상위 레벨에 저장해야 합니다(하위 디렉토리 아님).
- ▸ 카메라에 메모리 카드를 넣으십시오.
- ▸ 카메라를 켜십시오.

#### 카메라 펌웨어 업데이트

- ▸ 준비를 실행하십시오.
- ▸ 메인 메뉴에서 카메라 정보를 선택합니다.
- ▸ 카메라 펌웨어 버전을 선택합니다.
- ▸ 펌웨어 업데이트를 선택합니다.
	- 업데이트 정보가 있는 쿼리가 표시됩니다.
- ▸ 버전 정보를 확인하십시오.
- ▸ 예를 선택합니다.
	- SD 카드에 사용자 프로파일을 저장하시겠습니까?라고 묻는 쿼리가 표 시됩니다.
- ▸ 예/아니오를 선택합니다.
	- 자동으로 업데이트가 시작됩니다.
	- 프로세스가 진행되는 동안 하단의 상태 표시 LED가 깜박입니다.
	- 성공적으로 완료되면 해당 메시지가 나타나고 카메라가 다시 시작 됩니다.

#### 참고

• 다시 시작한 후에는 날짜 & 시간 및 언어를 다시 설정해야 합니다. 해당 쿼리가 표시됩니다.

#### 주의

업데이트 후 카메라를 다시 시작하기 전에 SD 카드를 카메라에서 제 거해야 합니다.

SD 카드를 카메라에 다시 삽입하기 전에 컴퓨터를 통해 포맷하십시오.

KO

## 먼지 차단 기능

렌즈 교체 시 먼지 등이 유입되는 것을 방지하기 위해 셔터가 자동으로 닫 힙니다. 특정 어댑터를 사용할 경우 렌즈 검출 센서가 완전히 가려지지 않 는 경우가 있을 수 습니다. 먼지 차단 기능이 재장착된 렌즈를 인식하지 못해 셔터가 자동으로 열리지 않을 수 있습니다. 이러한 어댑터를 사용할 경우 렌즈 교체 전에 기능을 비활성화해야 합니다.

- ▸ 메인 메뉴에서 카메라 설정을 선택합니다.
- ▸ 먼지 차단 기능을 선택합니다.
- ▸ On 또는 Off를 선택합니다.

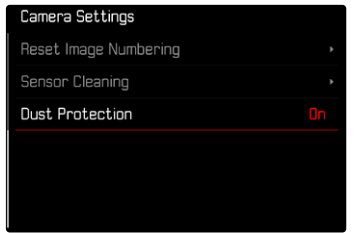

#### 참고

- 카메라 내부로 먼지 등이 들어가는 것을 방지하기 위해 항상 렌즈나 카 메라 베이오넷 커버를 부착하십시오.
- 같은 이유에서 렌즈는 먼지가 없는 환경에서 신속하게 교체해야 합니다.